# **マネーフォワードクラウド給与 実践講座**

## **CONTENTS**

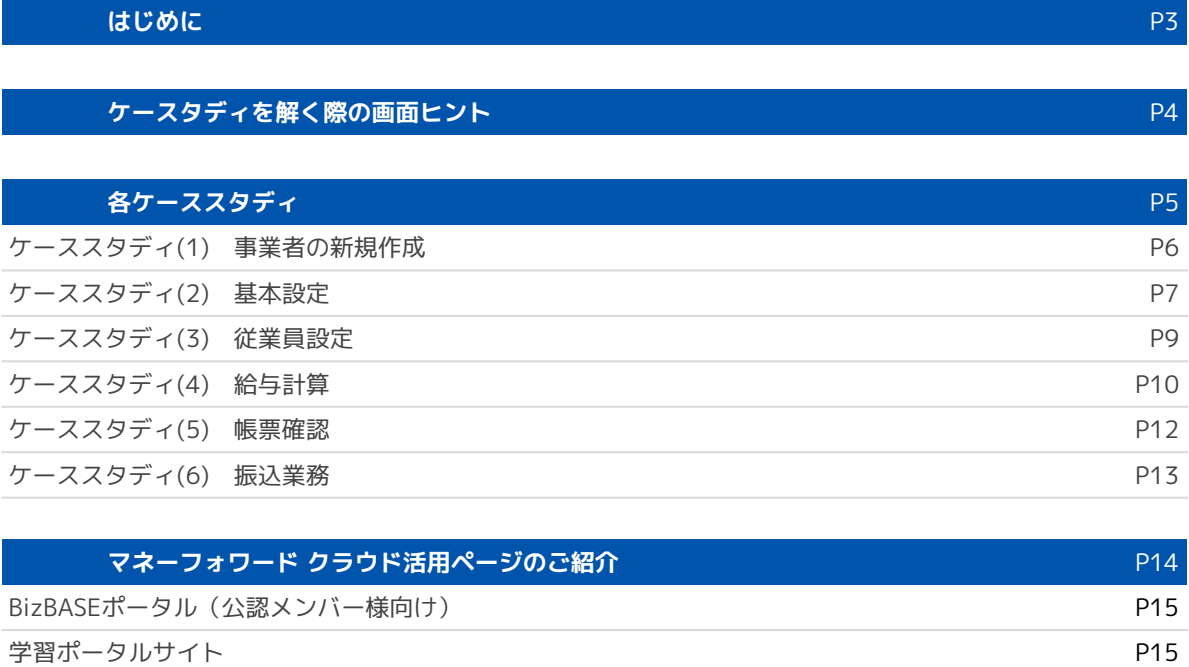

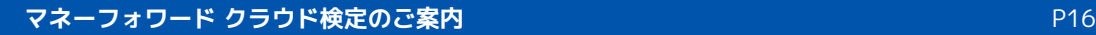

## はじめに

こちらの講座ではご用意したケーススタディの解説を中心とした講座となります。

既に「基礎講座」を受講されておられる前提となりますのであらかじめご了承くださ  $U_{\alpha}$ 

講座受講前によろしければあらかじめ各ケーススタディを解いていただいた上で当日 ご参加、もしくはお手元でご一緒解いていただければと存じます。

デモ環境はお手元で作成(30日間トライアルを開始)しご利用ください。 事前に解いていただく際には各ページの「HINT」を参照、より詳しい機能説明に関し ては合わせてダウンロードいただける「使い方ガイド」のテキストより、該当のペー ジを参照頂きながら解答ください。

もしまだ受講されていない場合、もしくは改めてサービス概念、基本機能を知りたい 方は「基礎講座」を受講ください。

**「マネーフォワード クラウド基礎講座 申込ページ」 <https://bizbase.biz.moneyforward.com/announcements/nlyldsocfn5c7eeg>**

## **ケーススタディを解く際の画面ヒント**

モニターがなくても、1つのパソコンで2画面(画面分割)表示することができます。 画面左にzoomを設置し講師操作を閲覧、右側にお手元の操作用ブラウザを準備してみましょう。 講師の解答解説を見ながら、ご自身の環境での操作が可能になります。

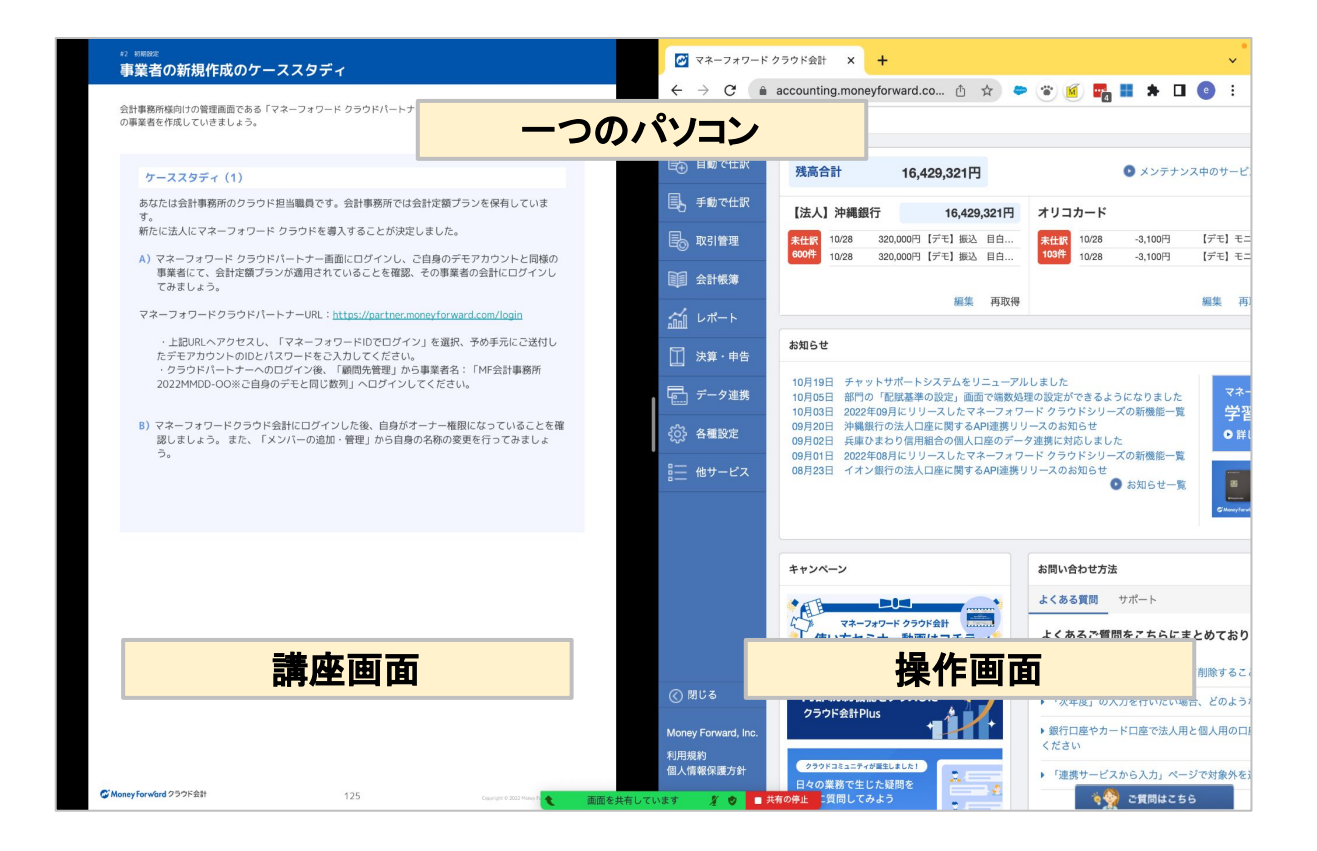

#### **POINT 画面分割をする方法**

※escキー(キーボード左上)でzoomの全画面表示を解除する必要があります。

■**Windows** Windowsキー +矢印(ブラウザを移動させたい方向) 分割方法詳細は[こちらへ](https://support.microsoft.com/ja-jp/windows/windows-%E3%82%92%E3%82%B9%E3%83%8A%E3%83%83%E3%83%97%E3%81%99%E3%82%8B-885a9b1e-a983-a3b1-16cd-c531795e6241)

#### ■**Mac**

Chrome画面左上にある緑色の丸⚫にカーソルを合わせ、「ウィンドウを画面右側にタイル表示」をク リックします。その後、左側に表示させたい画面を選択してください。

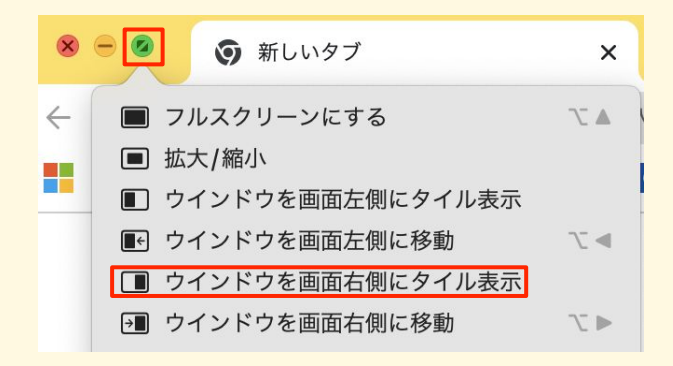

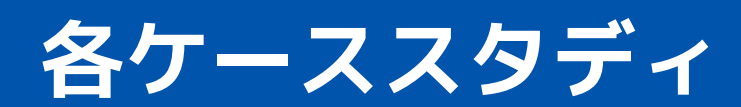

マネーフォワード クラウドの事業者を新規登録・作成してみましょう。

**ケーススタディ(1) 使い方マニュアルP,13〜参照**

新たに「法人」でマネーフォワード クラウドの新規登録ください。 ※社名は任意で構いません。

**<https://biz.moneyforward.com/payroll/>** マネーフォワードクラウド給与から新規登録

(**30日間のトライアルをスタートさせてください**)

※1ヶ月無料トライアルについて <https://biz.moneyforward.com/support/plan/guide/p008.html#ttl02>

※既に自由にご利用可能な事業者がお手元にございましたらそちらを利用ください。 ※他講座などで、既に作成された事業者がありましたら、そちらをご利用ください。 ※お手元でケーススタディをまだ解かれていらっしゃらない場合は、画面を見ていただきながら ご一緒に操作いただければと存じます。

#### **ケーススタディ(2)使い方マニュアルP,31〜参照**

**A)**ヒアリング情報をもとに作成した事業者の「基本設定」を行ってください。 ※下記に記載がない部分に関しては、デフォルトの設定のままで構いません。

**B)**マネフォ太郎の12月度給与明細は支給、控除、勤怠項目の参考資料となります。設定画面と見比べて設 定画面に不足している項目を追加してください。

(基本給、資格手当、皆勤手当は割増基礎に含みますので、「詳細設定」をお忘れなくご確認ください。)

■ヒアリング情報

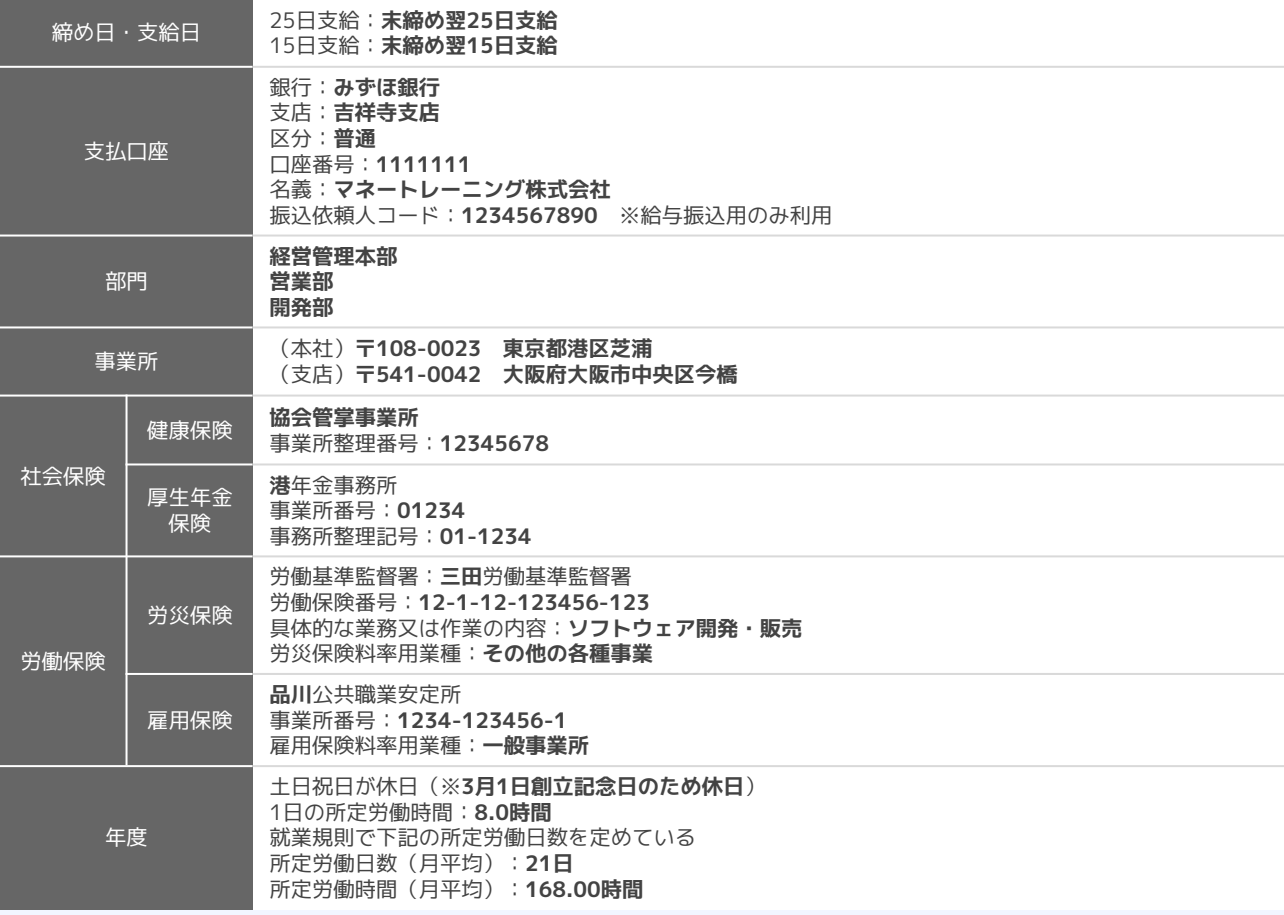

■12月度給与明細

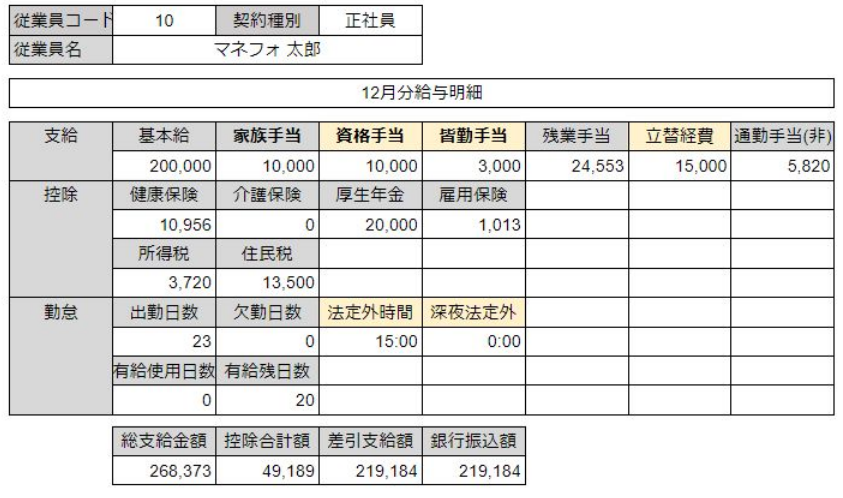

#### **HINT 設定時の主な注意点**

#### ■**勤怠項目設定**

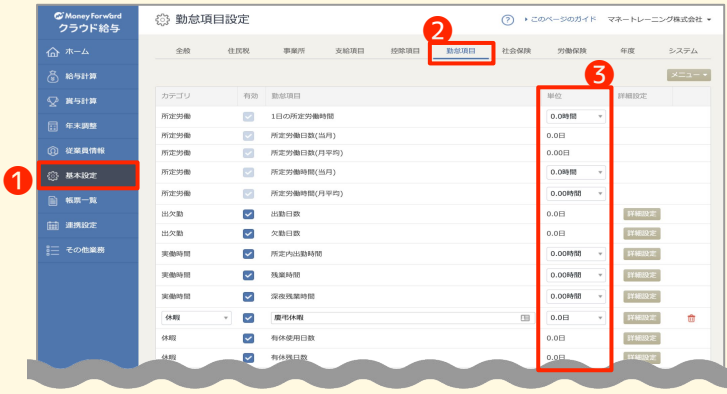

**1基本設定>2勤怠項目より初期値の勤怠項** 目の有効・無効および新たに勤怠項目の追加 を行うことができます。 また、10進数・60進数の登録設定が可能に なります。 ❸ 60進数の場合:000時間00分

10進数の場合:0時間 / 0.0時間 / 0.00時 間

※小数点以下を何桁表示するかの差 ※10進数・60進数の違い

「000時間00分」の設定で「1:30」 =「0.00時間」の設定で「1.50」

#### ■**支給項目の詳細設定**

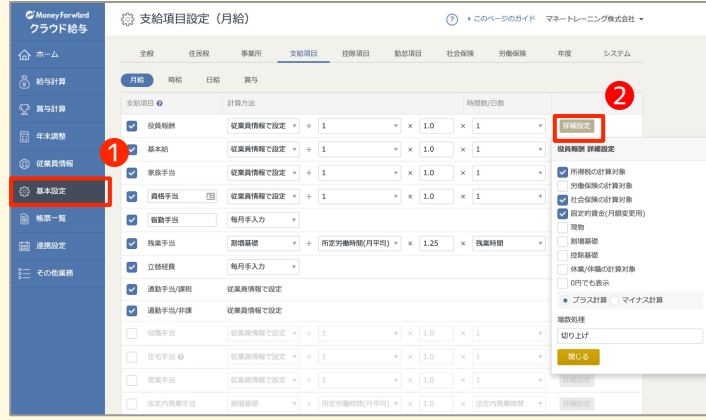

#### ❶**基本設定**>❷**詳細設定**を選択すると支給 項目について下記の設定が可能です。

- **・所得税の計算対象**
- **・労働保険の計算対象**
- **・社会保険の計算対象**
- **・固定的賃金(月額変更届用)**
- **・現物**
- **・割増基礎**
- **・控除基礎**
- **・休業/休職の計算対象**
- **・プラス/マイナス計算等**

#### **ケーススタディ(3)使い方マニュアルP,40〜参照**

**A)**複数人の登録の場合、CSVからのインポートが効率的です。従業員情報CSVをインポートし、マネフォ 1号、マネフォ2号が登録されることを確認ください。

**B)**下記の新入社員諸事項届出書をもとにマネフォ太郎を登録してください。 ※下記に記載がない部分に関しては、基本的にデフォルトの設定のままで構いません。 ※複数の「資格取得日」へは入社年月日を入力ください。

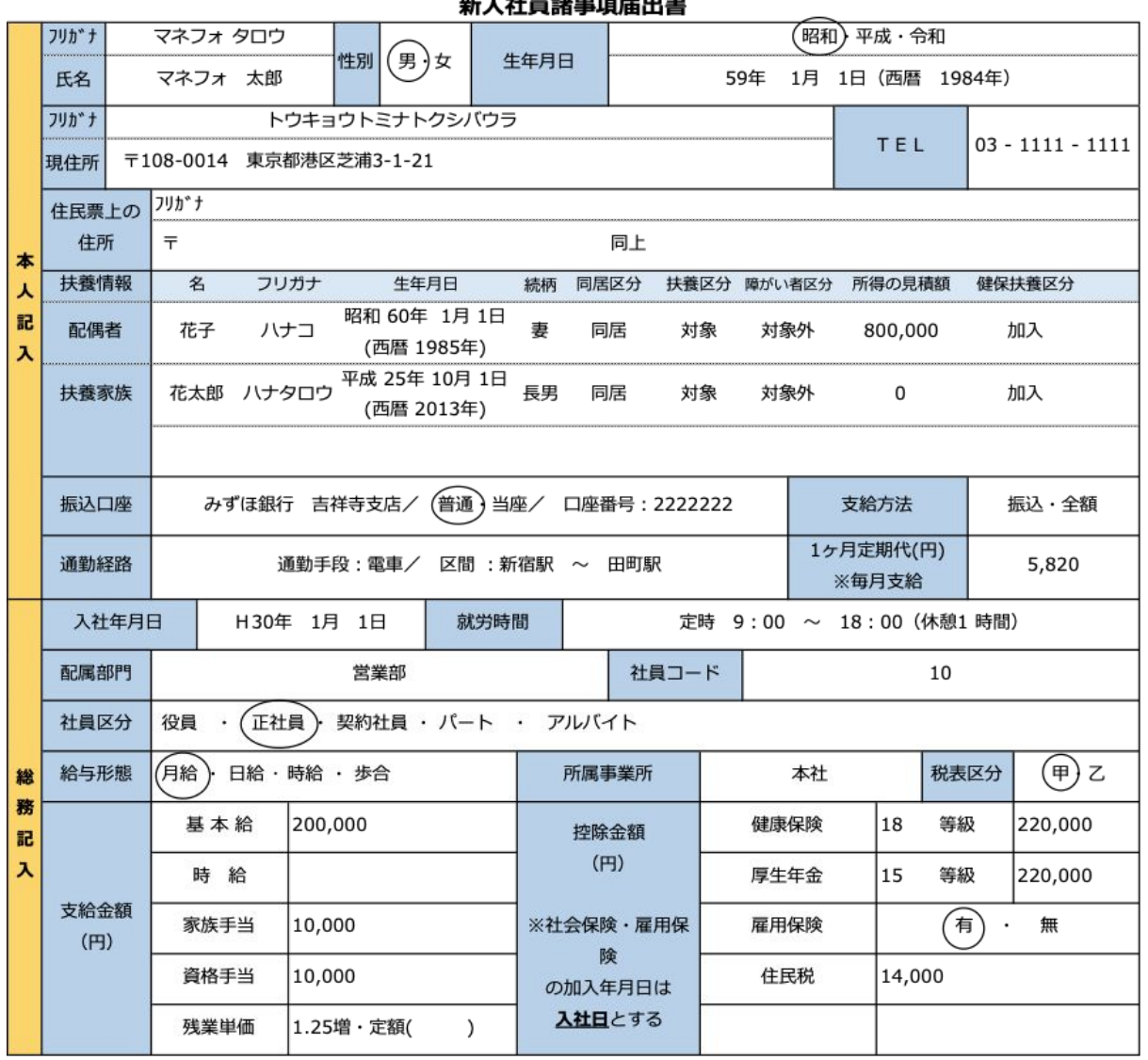

 $\star$  ,  $\star$  ,  $\star$  ,  $\star$  ,  $\star$  ,  $\star$  ,  $\star$  ,  $\star$  ,  $\star$  ,  $\star$ 

#### **ケーススタディ(4)使い方マニュアルP,55〜参照**

下記の出勤簿をもとに、マネフォ太郎、マネフォ1号、マネフォ2号の給与計算を実施してください。 なお、**正社員は皆勤手当を3,000円支給**します。

※昨年4月のカレンダーを参考にしており、一部祝日が反映されています。あくまで出勤簿の参考としてご覧くださ  $U_{\alpha}$ 

※お手元の環境で「出勤日数」「勤務時間」「残業時間」等を今回は手入力の上、自動計算結果を確認しましょう。

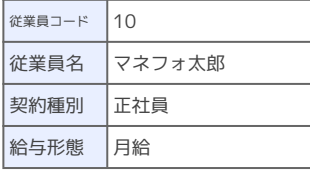

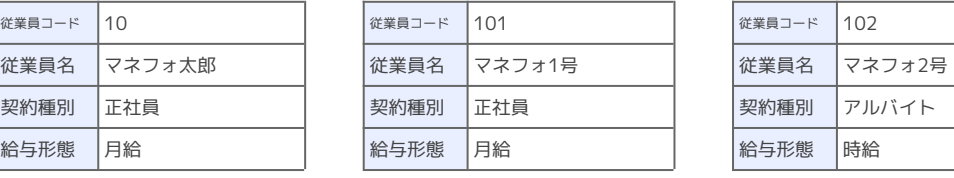

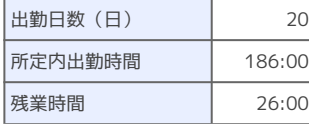

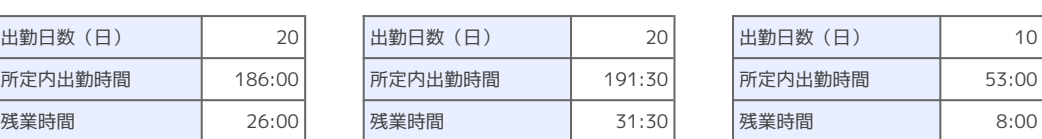

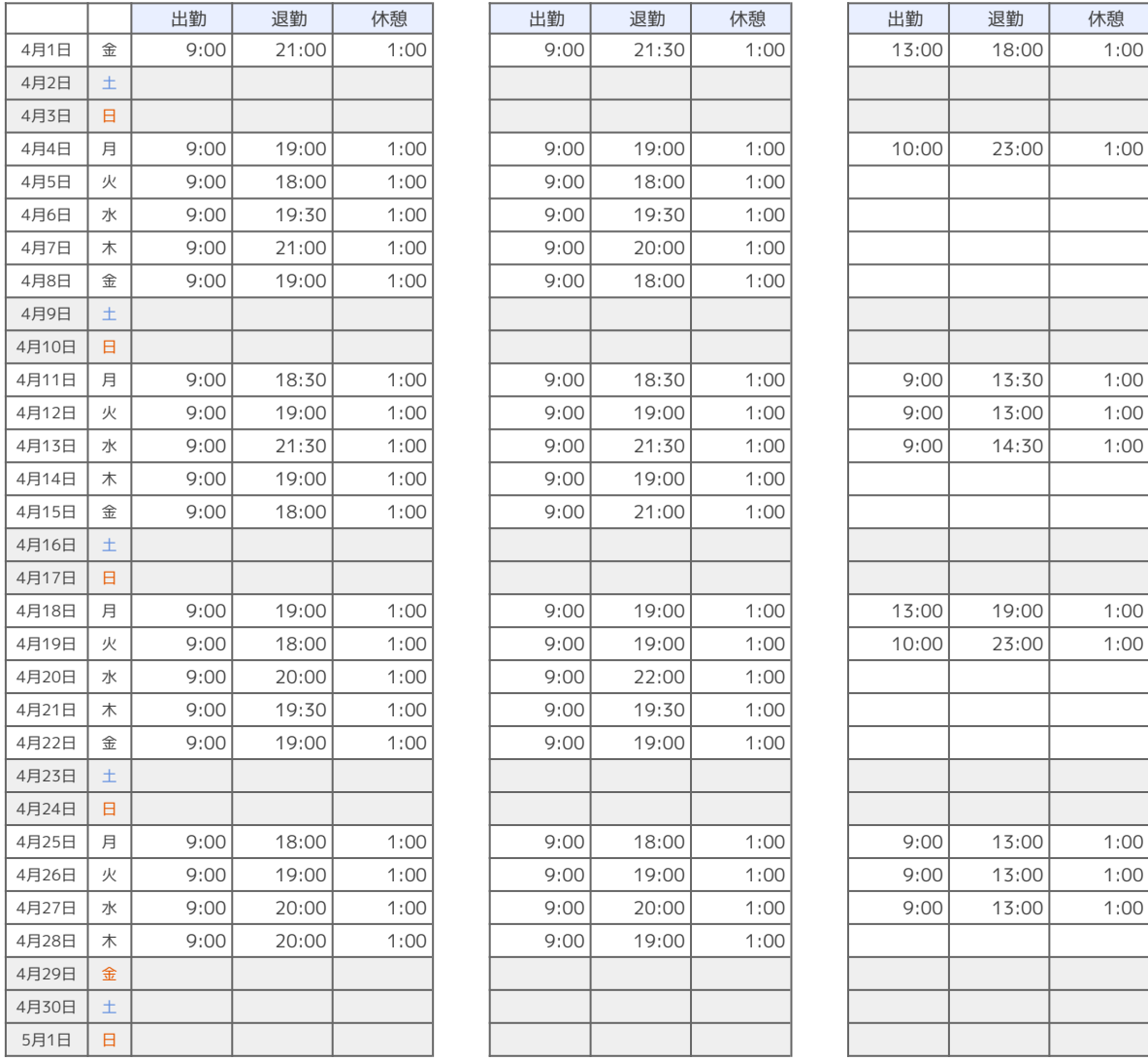

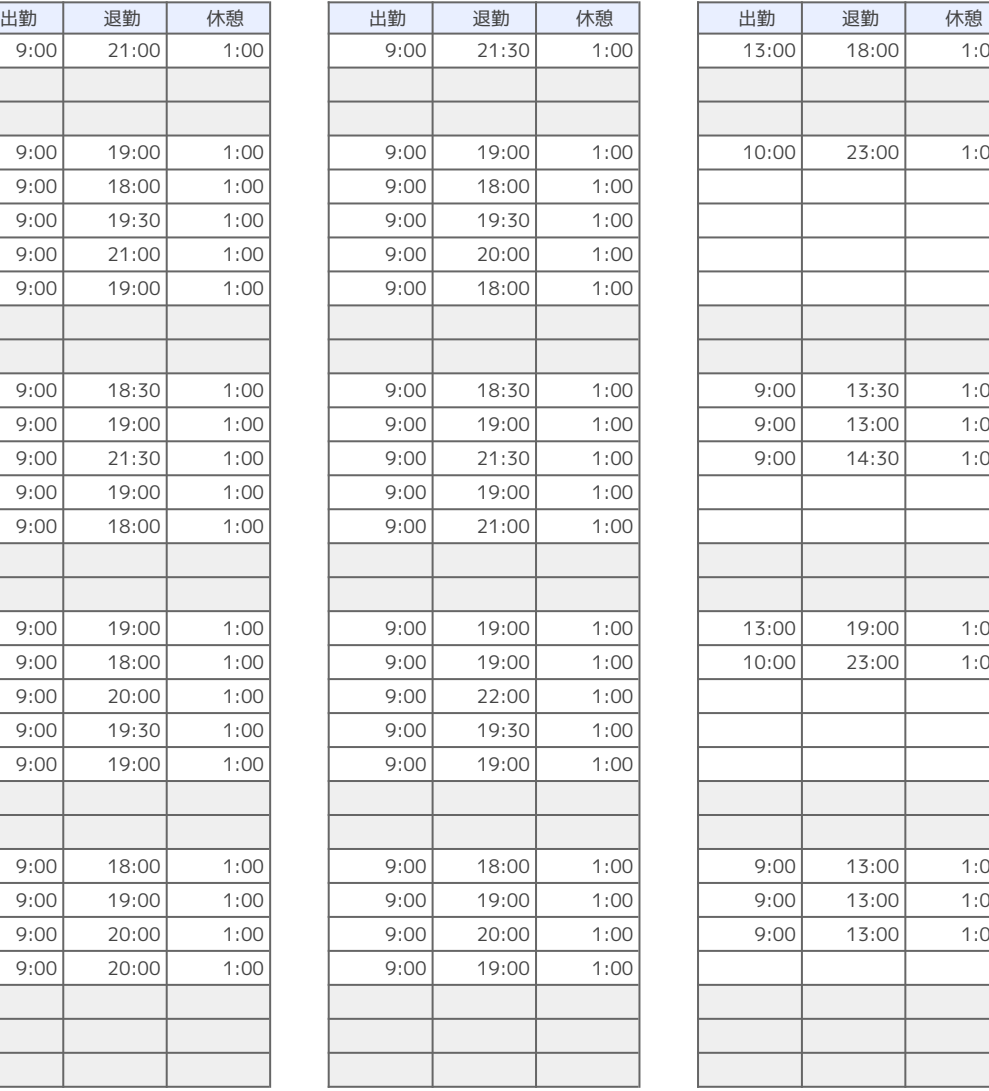

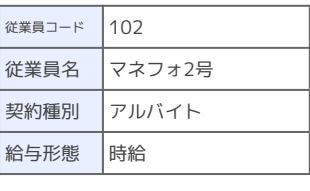

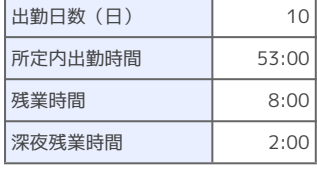

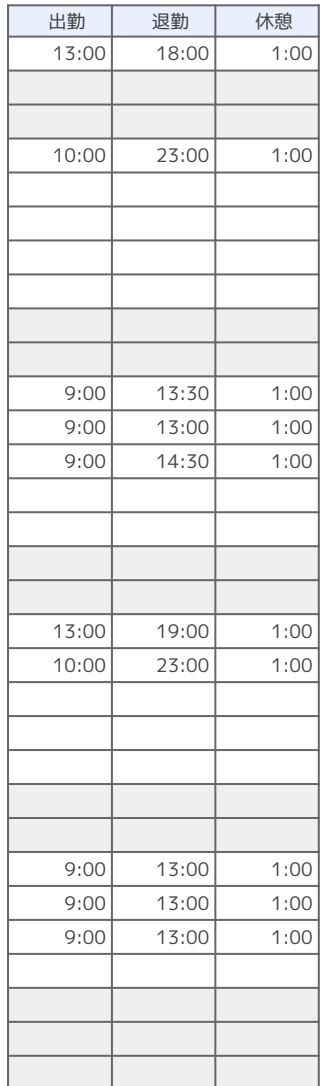

#### **HINT 自動計算合わなった時の確認点**

#### ■**正社員の皆勤手当の項目が給与計算画面にない場合**

・支給項目の「皆勤手当」にチェックが入っていますか?

#### ■**残業手当の金額が誤っている場合**

- ・残業時間に正しい時間は入っていますか?
- ・支給項目の資格手当、皆勤手当の「割増基礎」にチェックが入っていますか?
- ・基本給など割増基礎となる項目の金額は合っていますか?
- ・所定労働時間(月平均)は168時間になっていますか?

#### ■**マネフォ2号の基本給が算出できない場合**

・勤怠項目の「所定内出勤時間」にチェックは入っていますか? 時給者の基本給は所定内出勤時間に時間を入れて計算します。 ※基本設定>支給項目>時給>基本給の式を参照してください

#### ■**健康保険料・厚生年金保険料の金額が誤っている場合**

- ・正しい給与計算月になっていますか?
- ・標準報酬月額は正しく設定されていますか?
- ・資格取得日は入力されていますか?

#### ■**雇用保険料の金額が誤っている場合**

- ・支給項目の金額は一致していますか?
- ・支給項目の資格手当、皆勤手当の「労働保険の計算対象」にチェックが入っていますか?

#### ■**所得税の金額が誤っている場合**

- ・支給項目の金額は一致していますか?
- ・支給項目の資格手当、皆勤手当の「所得税の計算対象」にチェックが入っていますか?
- ・所得税以外の控除項目の金額は一致していますか?

#### **ケーススタディ(5)使い方マニュアルP,59〜、P,64~参照**

**A)**ケーススタディ(4)の給与を確定しましょう。

- ※(4)の給与の公開日がまだ来ていない場合、公開日が来ている給与明細も確定しましょう。
- ※ 過去の月(確定処理を行う日から起算して30日以上前の支給日が設定されている月)は確定しても料金 がかかりません。

**B)**従業員をメンバー追加し、従業員画面で給与明細が確認できるようにしましょう。

・事業者名>メンバーの追加管理> 従業員をメンバーに追加する にて「マネフォ太郎」に現在ログインしているメールアドレスを入力して一括追加します。 ・事業者名>従業員画面へ で給与明細を確認します

※給与担当者画面に戻る際は「右上のロゴ>事業所切り替え」を一度開き別メニューを開きます。

**C)**支給控除一覧表にて給与計算結果を確認しましょう。

**Ⅾ)**確認の結果、マネフォ2号の当月の時給が50円上がっていることが反映されていませんでした。

- ・給与の確定を取り消しましょう。
- ・設定を見直し正しく基本給が計算されるようにしましょう。
- ・給与の再確定をしましょう。

#### **HINT 確定取消**

■ ❶**給与計算**>❷**確定処理した給与計算月**を選択>❸**メニュー**>❹**給与の確定を取消**を選択します。 その後、表示された画面の❺**取り消す**をクリックします。

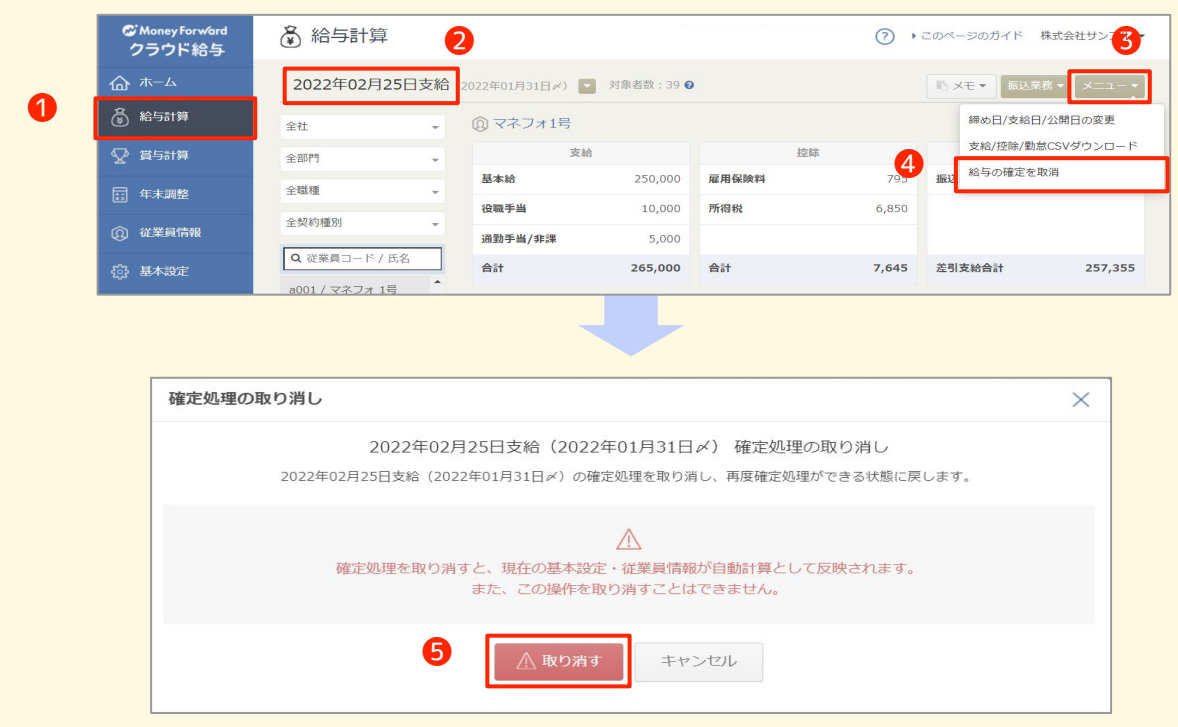

#### **ケーススタディ(6)使い方マニュアルP,70〜参照**

**A)**給与計算結果にもとづいて、給与の振込を行うために、給与振込用のFBデータを出力してみましょう。

#### **HINT FBデータの出力**

■ **1振込業務>2給与振込データをFBデータ出力**より、ご利用の銀行の仕様に応じてFBデータの出力設 定を完了した後、❸**出力する**をクリックすると、FBデータのダウンロードが始まります。

❹支給設定が完了してない従業員が存在する場合、振込口座の設定確認画面が開きます。

❺**設定**をクリックすると登録された従業員の口座情報に基づき、振込口座が自動設定されます

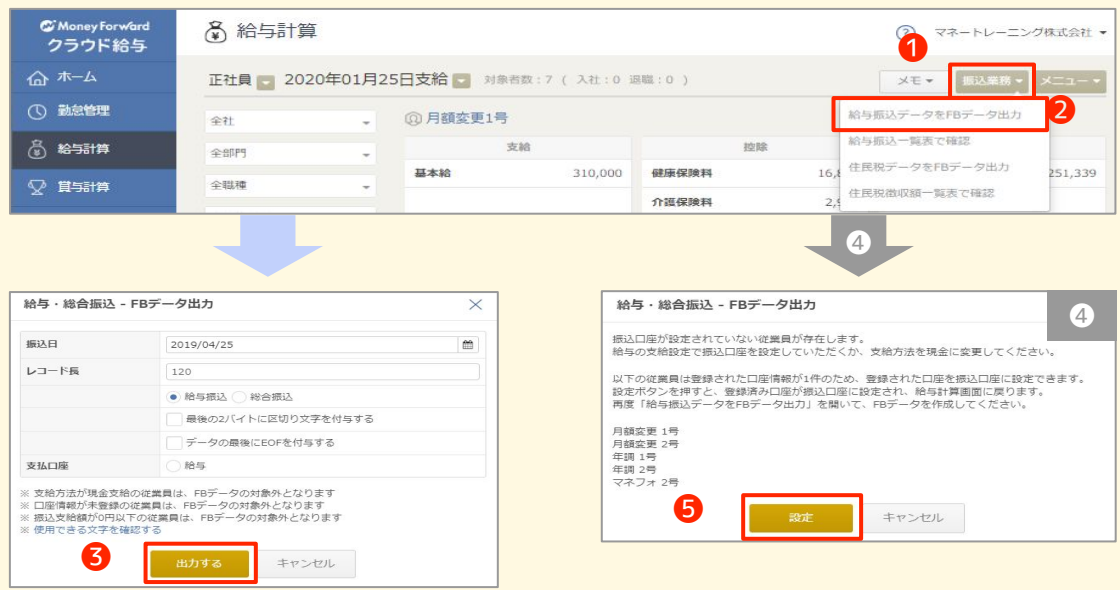

# **各種サポートサービスのご紹介**

## **マネーフォワード クラウド活用ページのご紹介**

#### **1. BizBASEポータル(公認メンバー様向け)**

公認メンバーの皆様向けに BizBASEポータルサイトをご用意しています。 マネーフォワード クラウドのご利用方法 や、キャンペーン情報 、顧問先様への提案資料など、 公認メンバーの皆様向けのお役立ち情報を多数掲載しています。

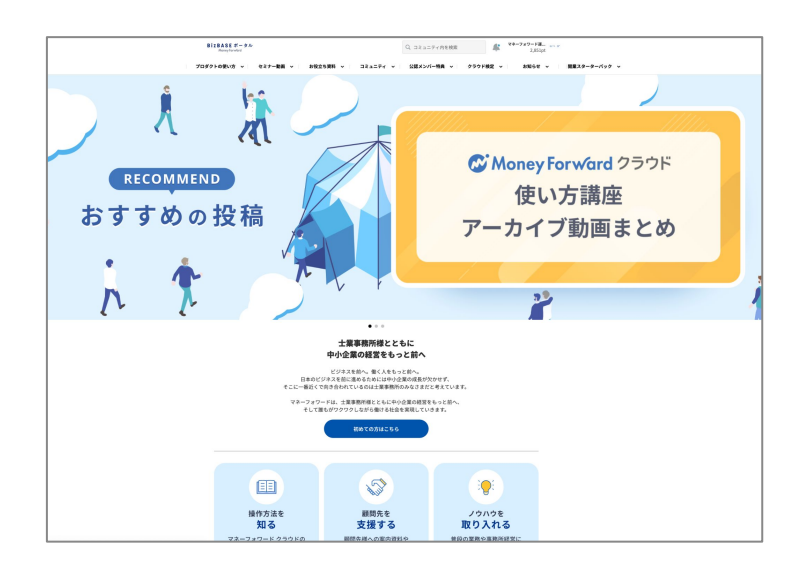

**BizBASEポータル** <https://bizbase.biz.moneyforward.com/> ご利用には登録が必要です(無料)

※公認メンバーの皆様に向けた情報を掲載しています。顧問 先様への紹介報酬や提案方法なども掲載していますので、顧 問先様および一般企業様への案内はご遠慮ください。

※職員の方お一人ずつのご登録を推奨しています。事務所内 でのアカウントの共有はお控えください。

#### **2. 学習ポータルサイト**

マネーフォワード クラウドの利用方法などを学べる、顧問先向けポータルサイトをご用意しています。

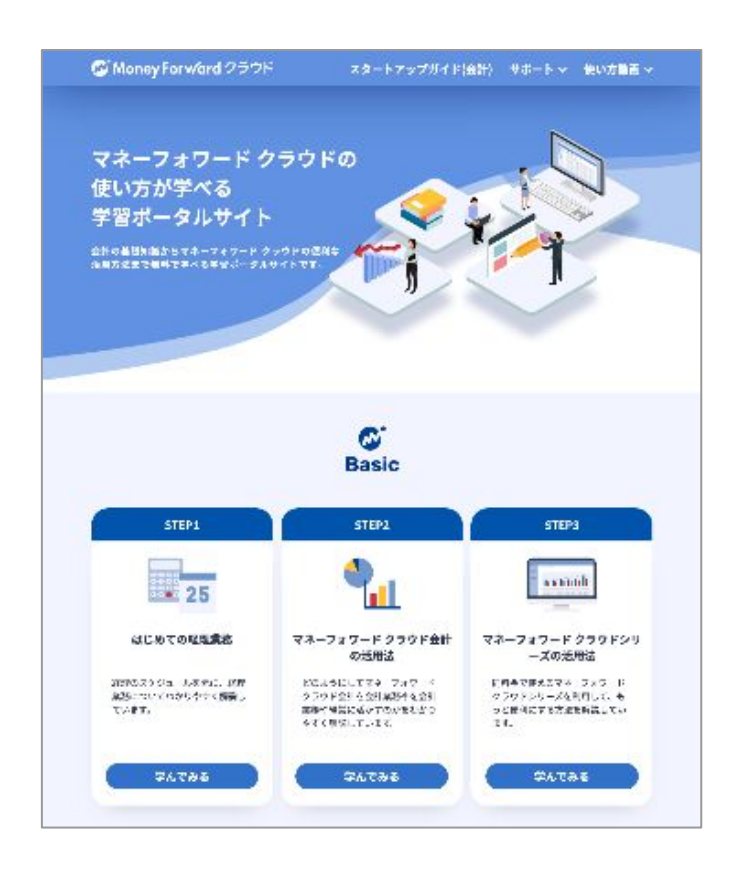

**学習ポータルサイト** [https://biz.moneyforward.com/accounting](https://biz.moneyforward.com/accounting/users-learning/) [/users-learning/](https://biz.moneyforward.com/accounting/users-learning/)

## **マネーフォワード クラウド検定のご案内**

#### **マネーフォワード クラウド検定**

公認メンバーの皆様向けに、マネーフォワード クラウドの機能の習熟度や活用スキルを証明するためのオ ンライン検定試験をご用意しております。

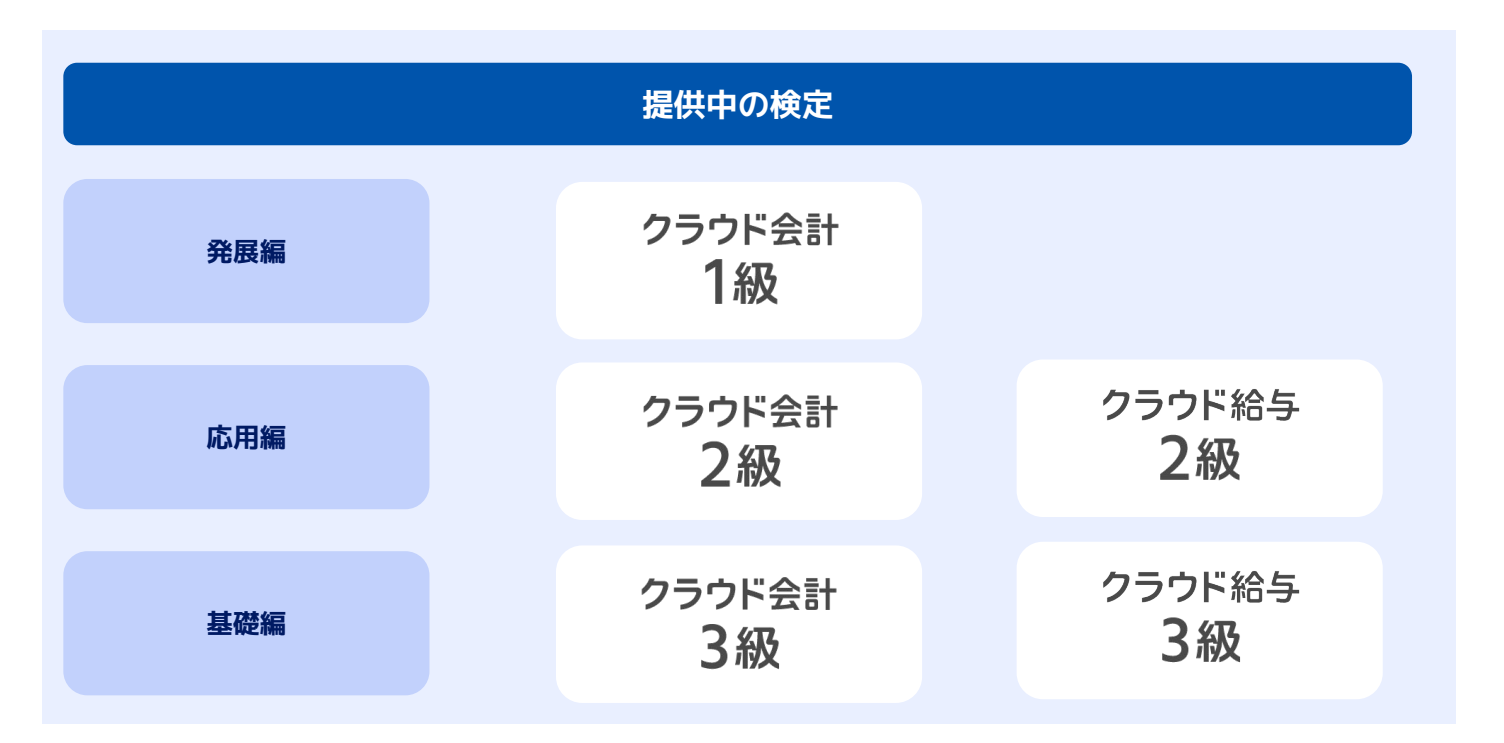

#### **こんな方におすすめ**

- マネーフォワード クラウド会計/給与について体系的に勉強をしたい、実務で役立つ使い方を知りたい
- マネーフォワード クラウド会計/給与をもっと活用していきたい
- ご自身のレベルを把握したい・実力を試したい

#### **受検料**

- 【1級】クラウド会計 :4,500円(税抜)
- 【2級】クラウド会計/給与:3,000円 (税抜)
- 【3級】クラウド会計/給与:1,500円(税抜)
- ※受験チケット購入から90日以内に、2回受験可能です。

※90日を超えるとチケットが失効し、受検ができなくなりますのでご注意ください。

#### **お申し込み**

営業担当者までお問い合わせください。

#### **受検方法**

 営業担当者までお問い合わせ下さい。 詳細は以下の記事でもご確認いただくことが可能です。 ▶ [Biz BASEポータル 関連記事](https://bizbase.biz.moneyforward.com/announcements/etqoewzvankab8qy)

## **W** Money Forward クラウド

### ココロ動かすクラウド

効率や便利だけじゃない。 その先にあるお客さまの未来を描くことに、 私たちマネーフォワード クラウドの使命はある。 目指すのは、人が動かす「あたたかいクラウド」。 お客さまととことん寄り添い、対話から課題を見出し、 解決の手段を探求する。 使うたびにワクワクできるサービスで、仕事の質と時間を変え、 お客さまの人生を大きく前へと動かしていく。

本資料に記載された情報はマネーフォワードが信頼できると判断した情報源をもとにマネーフォワードが作成したものですが、 その内容および情報の正確性、完全性等について、何ら保証を行っておらず、ま<br>こ、いかなる責任を持つものではありません。 本資料に記載された内容は、資料作成時点において作成されたものであり、予告なく変更する場合があります。 本資料はお客様限りで配布するものであり、マネー<br>そのライセンサーに帰属し、 事前にマネーフォワードの書面